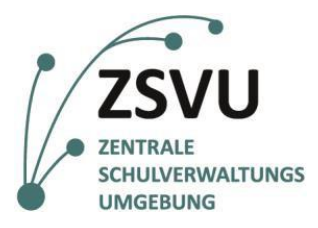

Senatsverwaltung für Bildung, Jugend und Familie

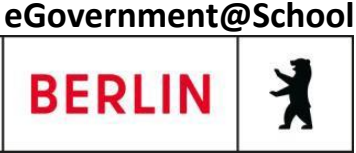

ZSVU-Useranleitung

# **Multifunktionsgerät Samsung ProXpress M4070FR Nutzung von Scan2me (Scan to me)**

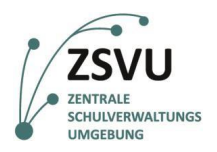

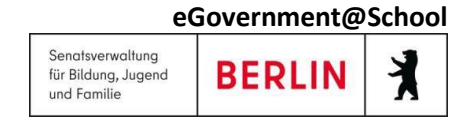

## Samsung ProXpress M4070FR: Scan2me

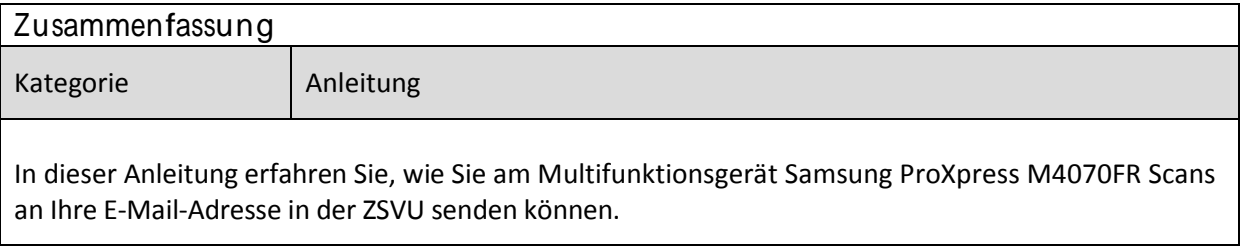

### **Inhalt**

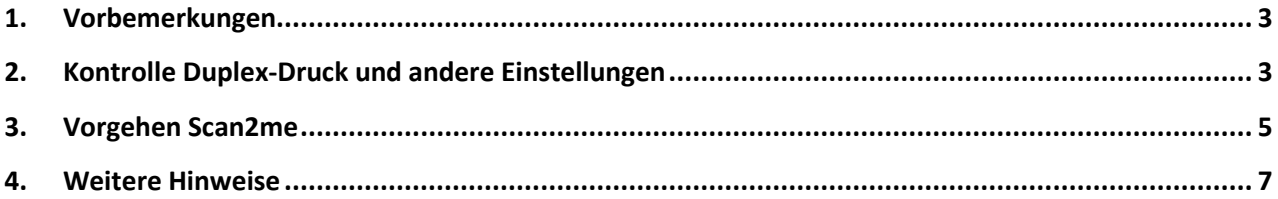

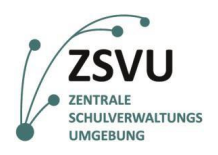

## <span id="page-2-0"></span>**1. Vorbemerkungen**

In der zentralen Schulverwaltungsumgebung (ZSVU) ist an den meisten Schulen ein Multifunktionsgerät integriert. Mit diesem Gerät kann man nicht nur drucken und faxen, sondern auch sehr gut scannen. Damit das Scannen von allen angeschlossenen Geräten, welche u.U. weiter entfernt vom Multifunktionsgerät stehen, komfortabel ist, kann die Methode Scan2me genutzt werden. Dabei wird das beim Scannen gewonnene Dokument an Ihre E-Mail-Adresse in der ZSVU gesendet. Diese Adresse ist im Adressbuch des Multifunktionsgerätes bereits vorhanden.

Um Scan2me zu nutzen, muss nicht der Computer des Nutzers, an dem sich das Multifunktionsgerät befindet, an sein. Der (verschlüsselte) Weg der E-Mail zu Ihnen erfolgt über einen Mail-Server bei unserem IT-Dienstleister.

In dieser Anleitung können Sie erfahren, wie diese Funktion genutzt werden kann. Sie ist für das Multifunktionsgerät Samsung ProXpress M4070FR bestimmt. Den Link für die Anleitungen für die anderen Geräte finden Sie unten in der Fußleiste.

## <span id="page-2-1"></span>**2. Kontrolle Duplex-Druck und andere Einstellungen**

Bevor Sie mit dem Scannen beginnen, sollten Sie überprüfen, ob der Duplex-Druck richtig eingestellt ist, ob also einseitig oder zweiseitig gescannt wird. Auch weitere wichtige Einstellungen sollten Sie überprüfen, die Auflösung und den Farbmodus (Farbe / s/w). Durch ändern des Farbmodus von Farbe auf s/w oder die Verringerung der Auflösung von 300 dpi auf 200 dpi kann die Dateigröße entscheidend verringert werden. Gehen Sie so vor:

- a) Wecken Sie das Gerät auf, indem Sie auf die entsprechende Taste tippen (siehe Abb. 1).
- b) Klicken Sie im Bedienfeld auf die Taste für das Scannen (siehe Abb. 2).

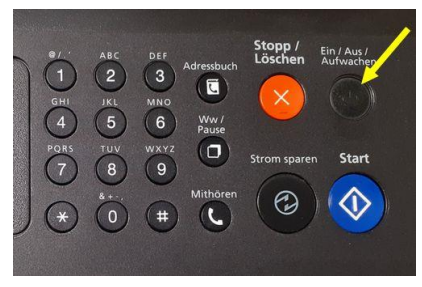

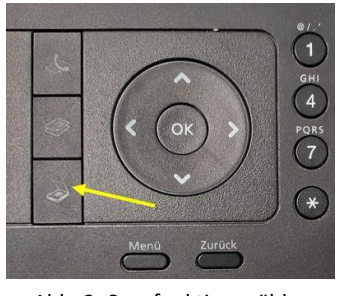

Abb. 1: Gerät aufwecken abb. 2: Scanfunktion wählen

- c) Wählen Sie mit der Richtungstaste nach unten **Scan an Email** aus. (siehe Abb. 3).
- d) Wählen Sie die Taste für das Menü (siehe Abb. 4).

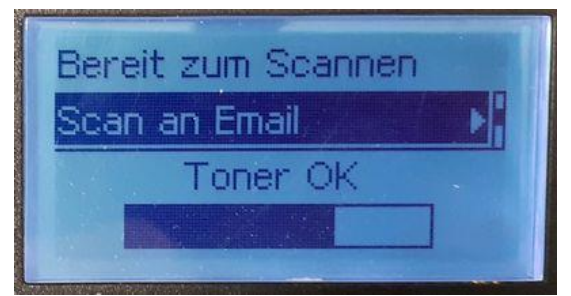

Abb. 3: Scan an Email wählen Abb. 4: Menü wählen Abb. 4: Menü wählen

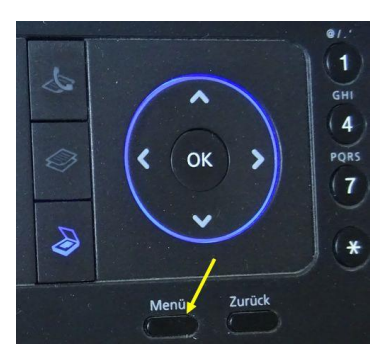

ZSVU-Useranleitung │ Samsung ProXpress M4070FR: Scan2me Stand: 17.02.2023 Seite 3 von 7

weitere Anleitungen für die ZSVU finden Sie hier: <https://schulportal.berlin.de/serviceangebote/zsvu/anleitungen>

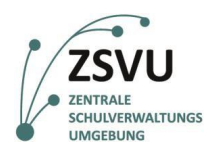

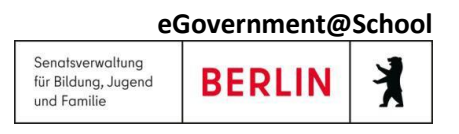

- e) Wählen Sie **1. Scanfunktion** und bestätigen Sie mit **OK** (siehe Abb. 5).
- f) Im Menü **Scanfunktion** wählen Sie mit den Richtungstasten **E-Mail-Funktion**. Bestätigen Sie mit **OK** (siehe Abb. 6).

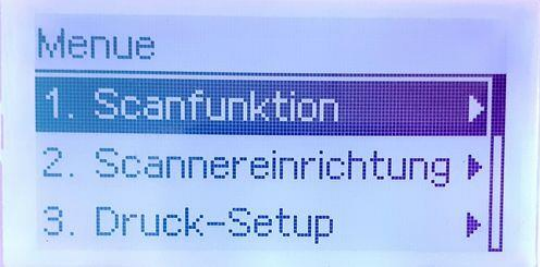

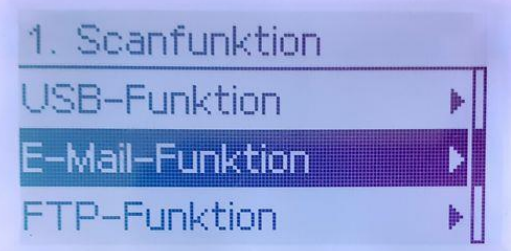

Abb. 5: Menü: Scanfunktion wählen Abb. 6: Scanfunktion: E-Mail-Funktion wählen

g) Jetzt sehen Sie die verschiedenen Einstellungsmöglichkeiten (siehe Abb. 7). Wichtig ist die Einstellung für den Duplexdruck (1-seitig / 2-seitig) sowie für die Auflösung und Farbmodus (Farbe / s/w). Durch ändern des Farbmodus von Farbe auf s/w oder die Verringerung der Auflösung von 300 dpi auf 200 dpi kann die Dateigröße entscheidend verringert werden. In dieser Anleitung wird die Änderung des Duplexdrucks exemplarisch gezeigt.

Stellen Sie mit den Richtungstasten **Duplex** ein und bestätigen Sie mit **OK** (siehe Bild 7)

h) Nun sehen Sie, ob ein 1-seitiges oder 2-seitiges Scannen eingestellt ist. Falls Sie die Einstellung ändern möchten, stellen Sie mit den Richtungstasten die richtige Duplexeinstellung ein. Bestätigen Sie mit **OK** (siehe Abb. 8).

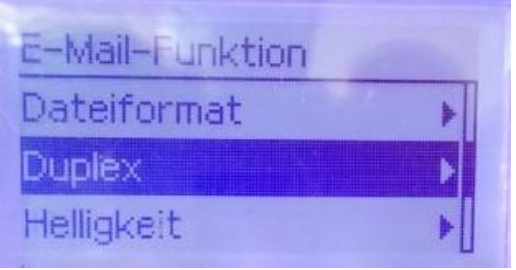

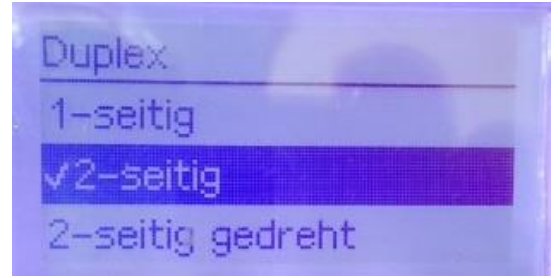

Abb. 7: eingestelltes Duplexformat Abb. 8: Änderung des Duplex-Formates

- i) Nach Ändern einer Einstellung wird diese sofort gespeichert. Das wird Ihnen angezeigt (siehe Abb. 9). Danach wird das Fenster verlassen und alle Einstellungsmöglichkeiten sind zu sehen (siehe Abb. 7). Jetzt können Sie weitere Einstellungen ändern.
- j) Wenn alle Einstellungen richtig gewählt wurden, drücken Sie die Menütaste, um das Menü zu verlassen (siehe Abb. 10).

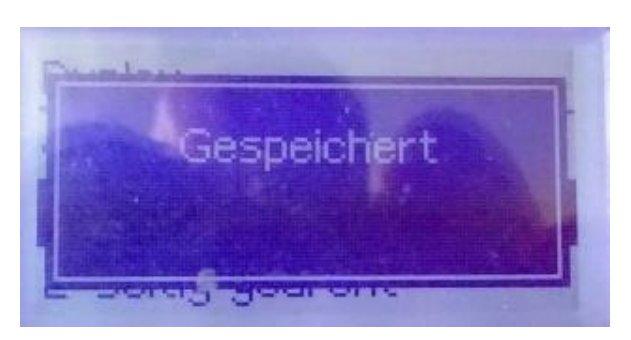

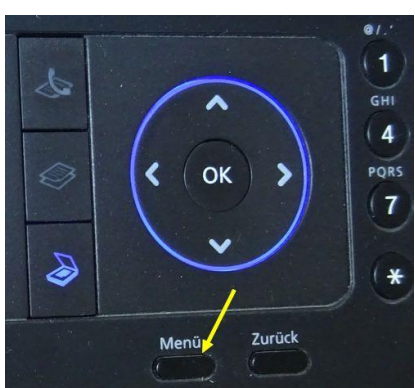

ZSVU-Useranleitung │ Samsung ProXpress M4070FR: Scan2me Stand: 17.02.2023 Seite 4 von 7

weitere Anleitungen für die ZSVU finden Sie hier: <https://schulportal.berlin.de/serviceangebote/zsvu/anleitungen>

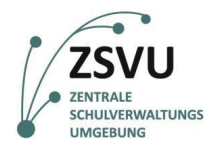

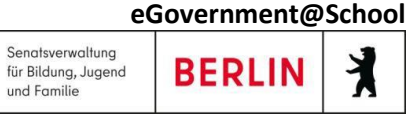

Abb. 9: Änderung der Einstellung wird gespeichert Abb. 10: Menü verlassen

#### <span id="page-4-0"></span>**3. Vorgehen Scan2me**

- a) Das Multifunktionsgerät muss aufgeweckt worden sein. Schieben Sie dann die zu scannenden Blätter in das Fach für die automatische Dokumentenzuführung. Achten Sie darauf, dass die Schrift nach oben zeigt. Drücken Sie die Scannertaste, falls sie noch nicht leuchtet (siehe Abb. 11).
- b) Danach sehen Sie diesen Bildschirm (siehe Abb. 12).

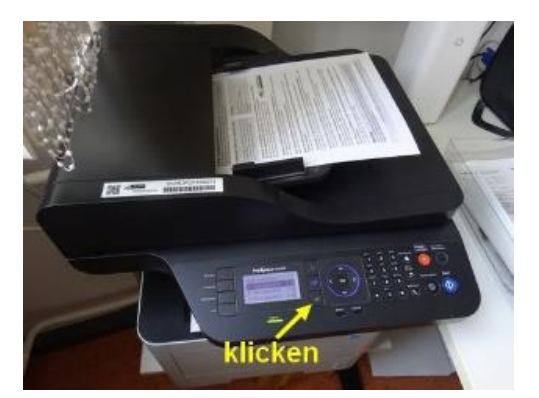

Abb. 11: Scan-Vorlage in den Papiereinzug legen Abb. 12: Art des Scans wählen

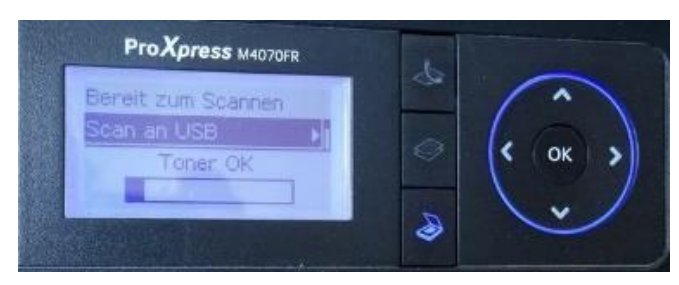

- c) Nun müssen Sie **Scan an Email** auswählen. Drücken Sie die Richtungstaste nach unten so lange, bis auf dem Display **Scan an Email** steht. Bestätigen Sie mit **OK** (siehe Abb. 13).
- d) Nun sehen Sie die Absende-Adresse (siehe Abb. 14). Bestätigen Sie mit **OK**.

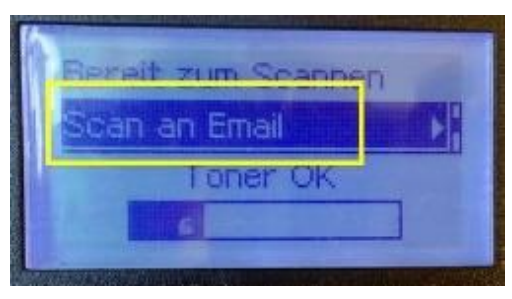

Abb. 13: Scan an Email wählen Abb. 14: Absende-Adresse

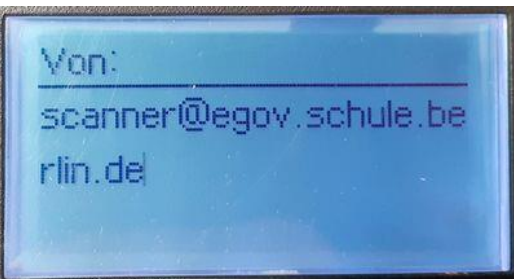

e) Jetzt wird angezeigt, dass Sie die Empfängeradresse hinzufügen müssen (siehe Abb. 15). Klicken Sie dazu auf dem Tastenfeld auf die Taste für das **Adressbuch** (siehe Abb. 16).

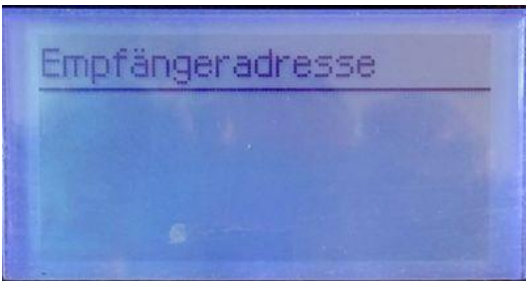

Abb. 15: auf dem Display: Empfängeradresse Abb. 16: Adressbuch wählen

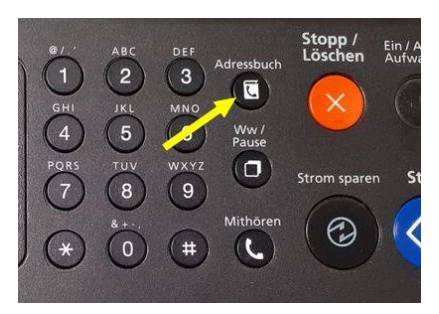

ZSVU-Useranleitung │ Samsung ProXpress M4070FR: Scan2me Stand: 17.02.2023 Seite 5 von 7

weitere Anleitungen für die ZSVU finden Sie hier: <https://schulportal.berlin.de/serviceangebote/zsvu/anleitungen>

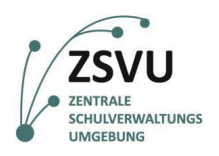

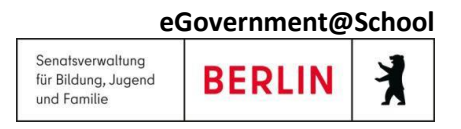

- f) Wählen Sie mit der **OK**-Taste **E-Mail-Kurzwahl** (siehe Abb. 17).
- g) Wählen Sie Ihre Empfängeradresse mit den Richtungstasten. Bestätigen Sie mit der **OK**-Taste (siehe Bild 18).

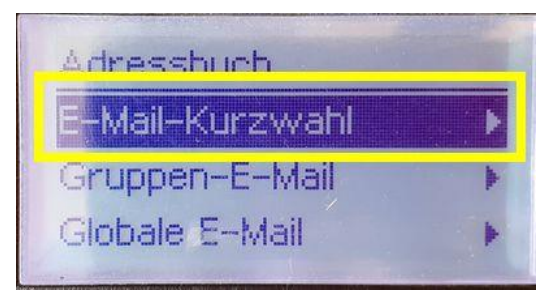

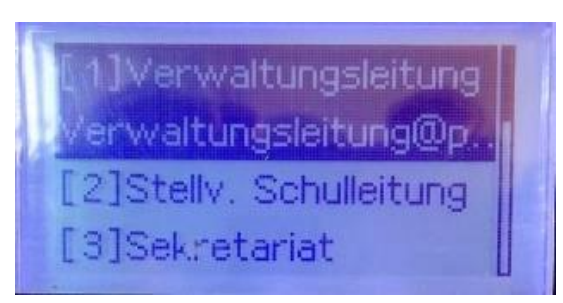

Abb. 17: E-Mail-Kurzwahl wählen Abb. 18: Empfängeradresse wählen

- h) Wählen Sie mit der Richtungstaste bei **Andere Adresse?** den Eintrag **Nein**, da Sie die E-Mail nur an sich selbst schicken möchten (siehe Abb. 19). Bestätigen Sie mit der **OK**-Taste.
- i) Sie werden gefragt, ob eine Selbst-Kopie anfertigt werden soll. Wählen Sie mit der Richtungstaste **Nein** (siehe Abb. 20). Bestätigen Sie mit der **OK**-Taste.

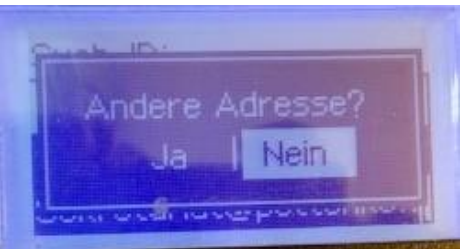

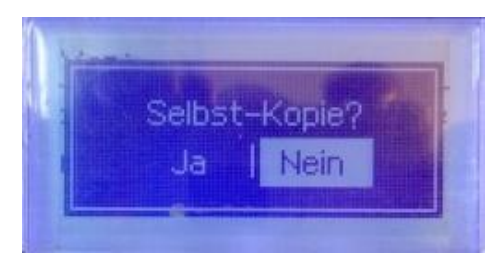

Abb. 19: Andere Adresse? Abb. 20: Selbst-Kopie?

- j) Jetzt wird der E-Mail-Betreff angezeigt. Bestätigen Sie mit der **OK**-Taste (siehe Abb. 21).
- k) Nun beginnt der Scan und die E-Mail wird versendet. (siehe Abb. 22).

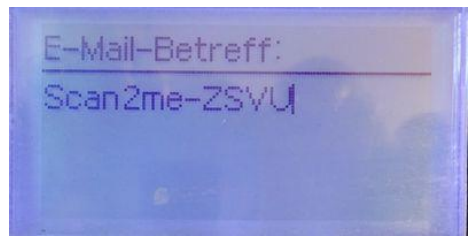

Abb. 21: E-Mail-Betreff wird angezeigt Abb. 22: Sendestatus

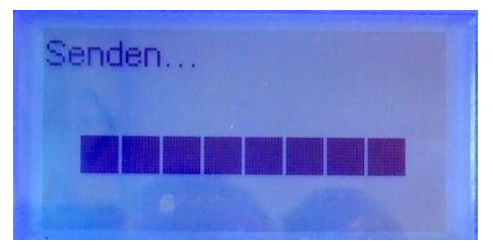

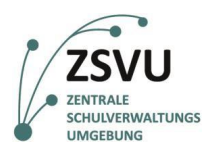

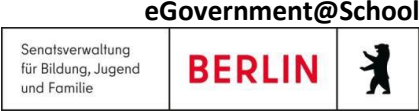

l) Im E-Mail-Postfach finden Sie dann eine E-Mail, die so aussieht. Die Scan-Datei befindet sich im Anhang (siehe Abb. 23). Diese können Sie dann wie gewohnt an dem gewünschten Ort abspeichern.

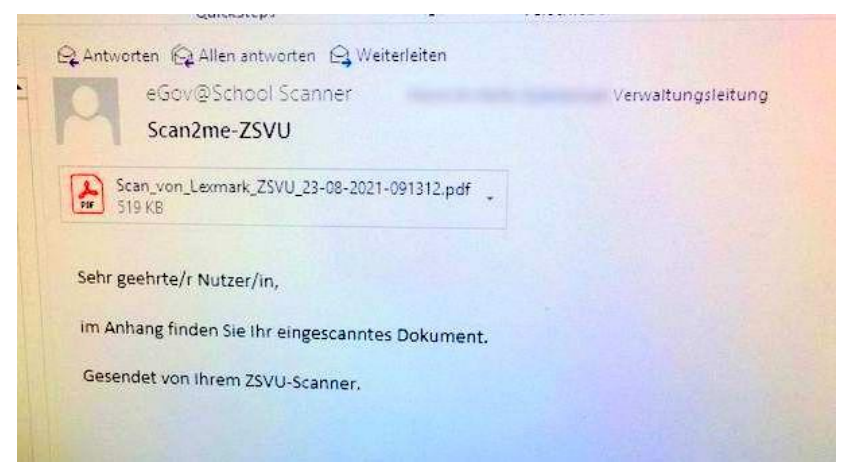

Abb. 23: E-Mail mit dem gescannten Dokument im Anhang

#### <span id="page-6-0"></span>**4. Weitere Hinweise**

- Diese Anleitung zeigt Ihnen, wie Sie sich einen Scan per E-Mail zusenden können. Wenn Sie einen Scan einer per E-Mail zusenden möchten, können Sie das natürlich auch. Wählen Sie dann einfach die andere E-Mail-Adresse aus.
- Diese Anleitung wurde für die Automatische Dokumentenzuführung erstellt. Wenn Sie das Scannerglas verwenden möchten, gehen Sie genau so vor. Folgen Sie nach dem Scannen des ersten Blattes den Anweisungen auf dem Display.
- **Scan-Dateien haben ein hohes Datenvolumen. So kann Ihr Postfach schnell überlaufen. Deshalb kann es sinnvoll sein, dass Scans automatisch in das Archiv geschoben werden. Wie Sie die Einstellungen in Outlook vornehmen müssen, können Sie der Anleitung** Scan2me: Scan-Dateien automatisch ins Archiv verschieben **entnehmen. Sie finden sie ebenfalls unter dem Link in der Fußzeile.**
- Bei Problemen oder Fragen zu dieser Anleitung wenden Sie sich bitte an das SSZB (Tel. 030 90214 666)